## **Wprowadzenie do programu MATHCAD**

Zaletami programu MathCad, w porównaniu do innych programów służących do obliczeń matematycznych, takich jak Matlab, Mathematica, są proste i intuicyjne zasady pracy z programem, umożliwiające opanowanie go w krótkim czasie. Obszar roboczy głównego okna programu można traktować jak arkusz papieru, na którym w dowolnym miejscu, wskazanym kursorem myszki, można wpisywać wyrażenia i równania matematyczne. Graficzna postać wpisywanych wyrażeń zgodna jest z ich wyglądem na tradycyjnej kartce papieru dla powszechnie stosowanej konwencji zapisu matematycznego.

MathCad oblicza wyrażenia i równania matematyczne w kolejności w jakiej występują one na arkuszu obliczeniowym w kierunku na prawo i w dół arkusza.

Operatory matematyczne używane w wyrażeniach matematycznych można wprowadzać z klawiatury, bądź z palet dostępnych na pasku narzędzi. Po otwarciu palety, należy wybrać odpowiednią ikonkę, wprowadzającą operator matematyczny w miejscu wskazanym kursorem myszki:

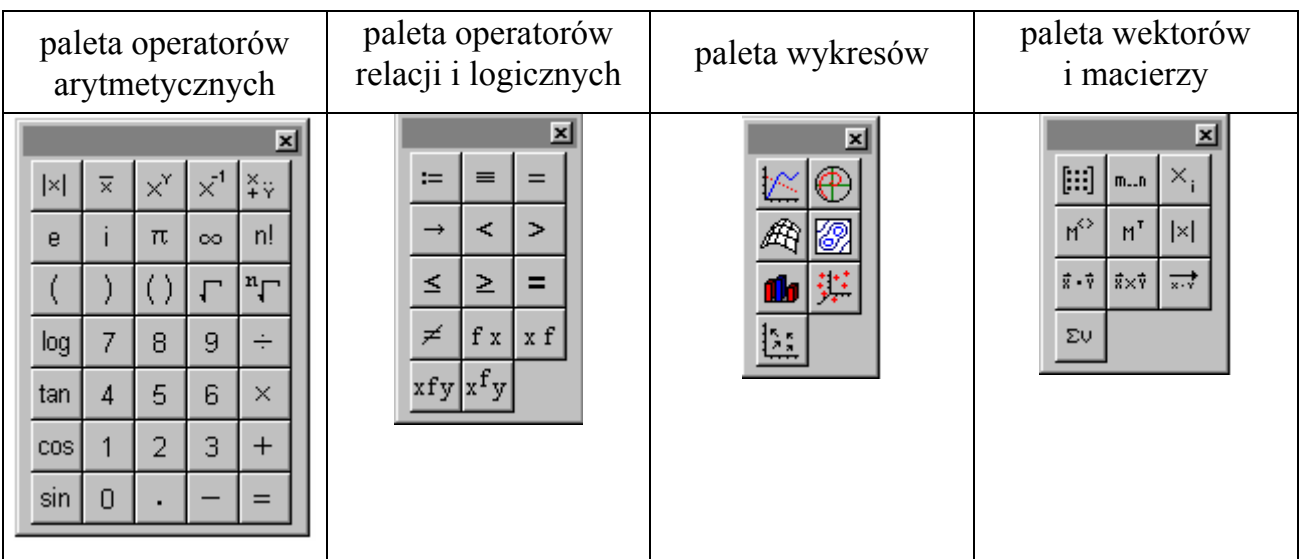

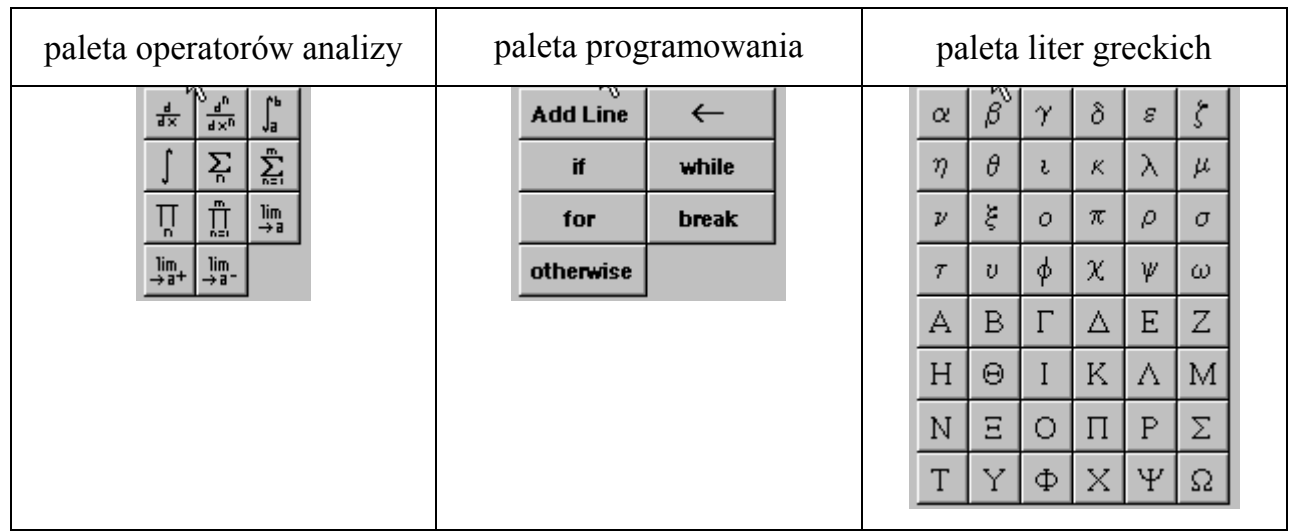

W przykładach podanych w poniższej tabeli, w prawej kolumnie zamieszczono komentarze i sposoby wykonywania obliczeń.

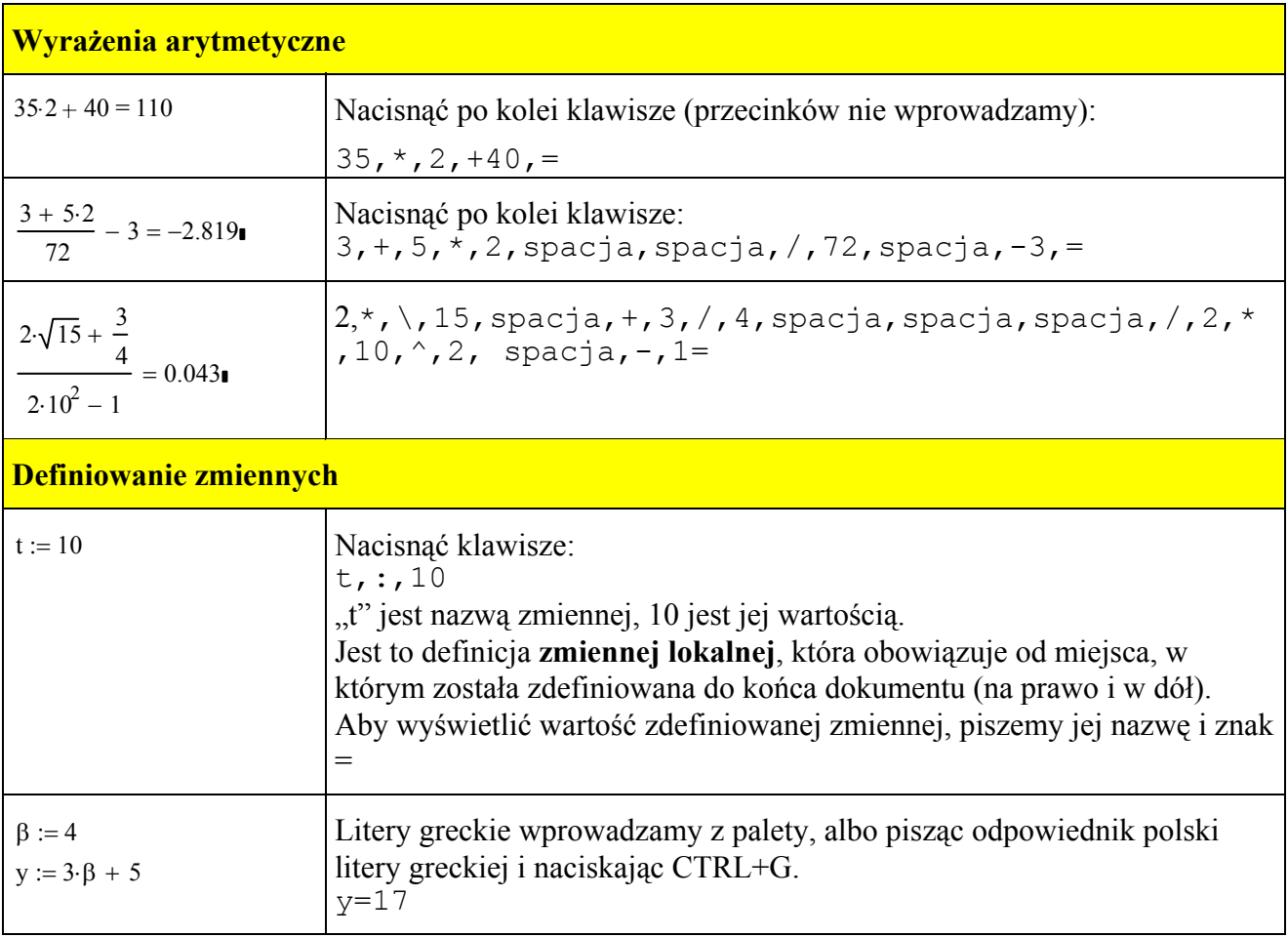

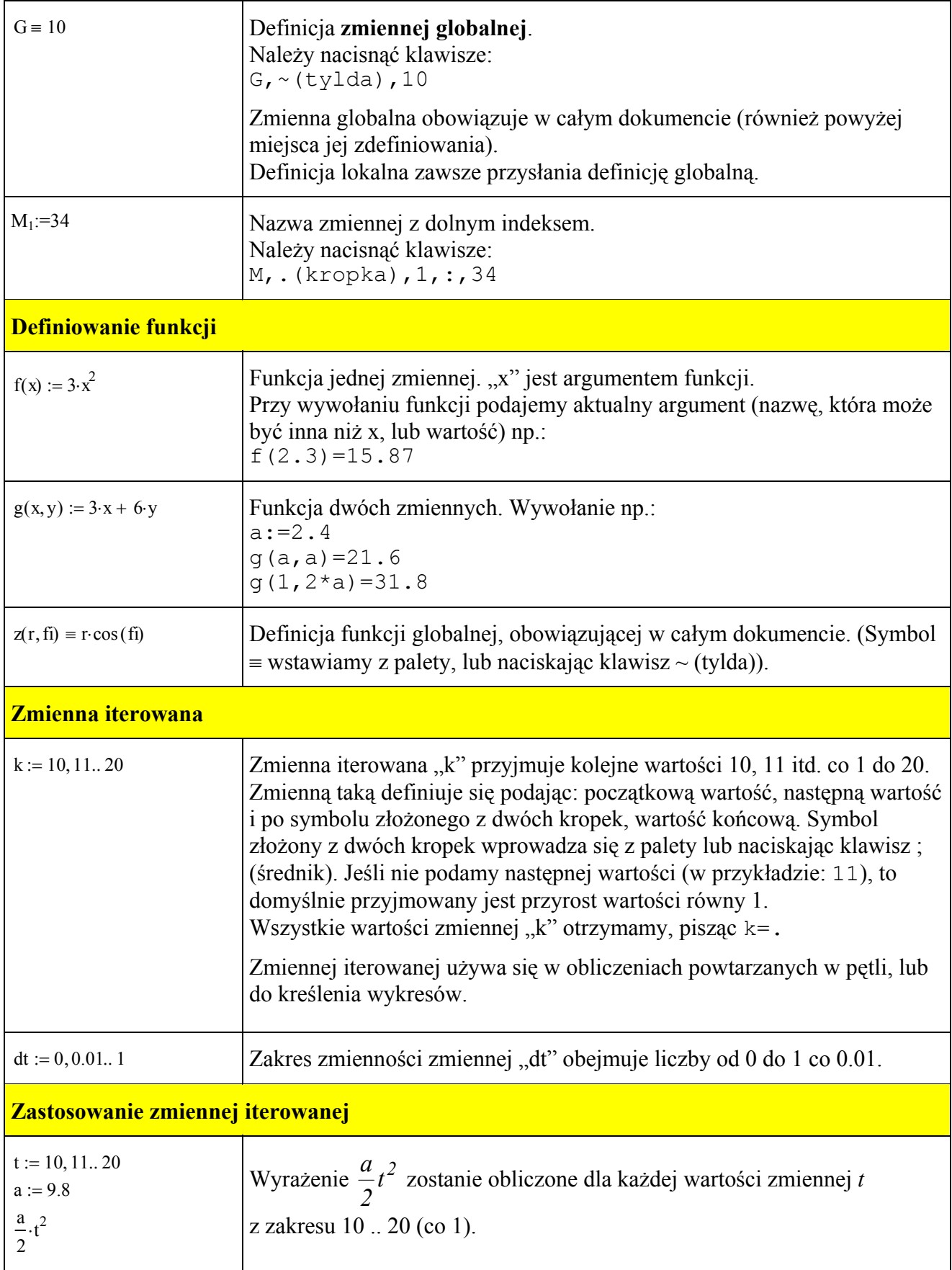

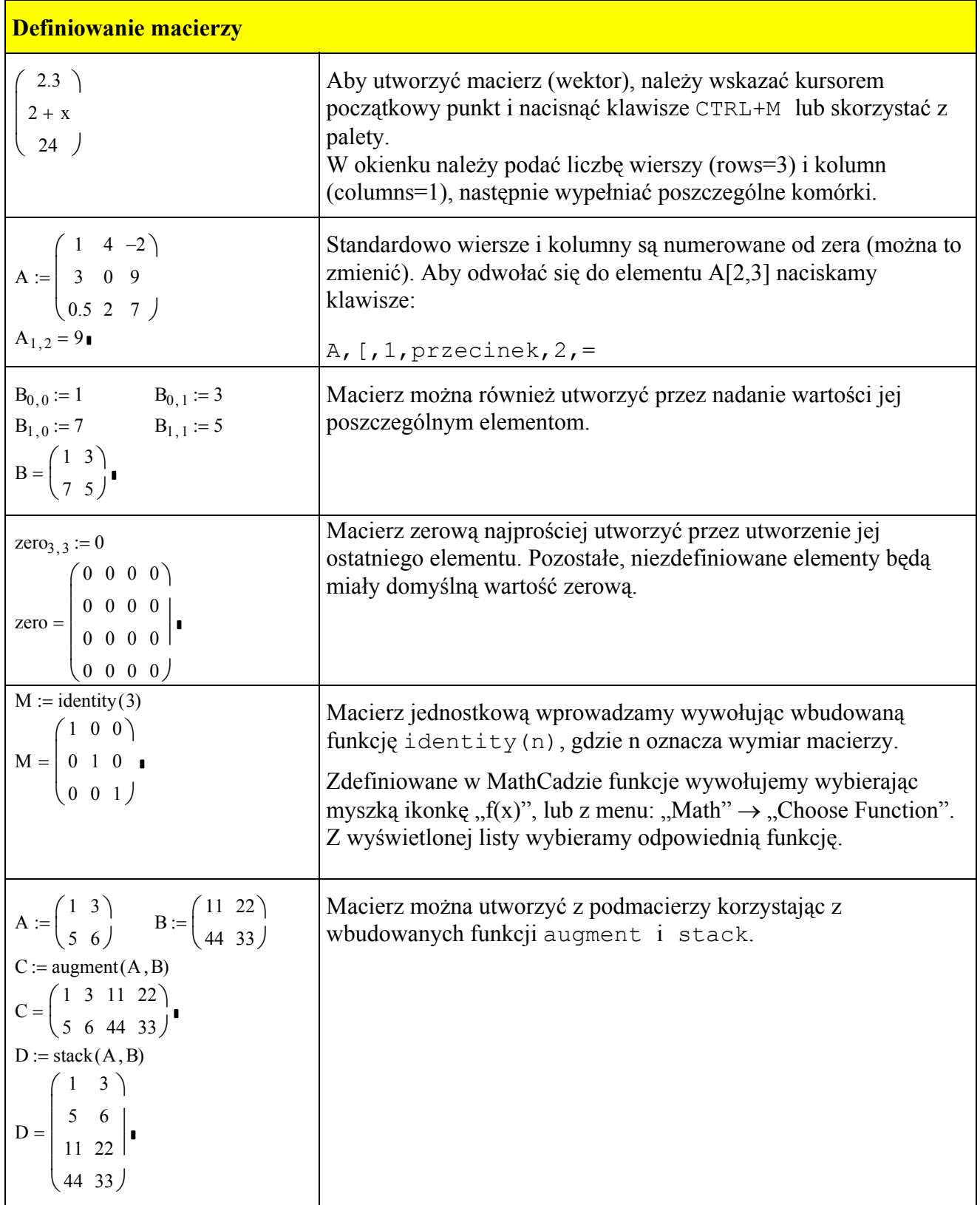

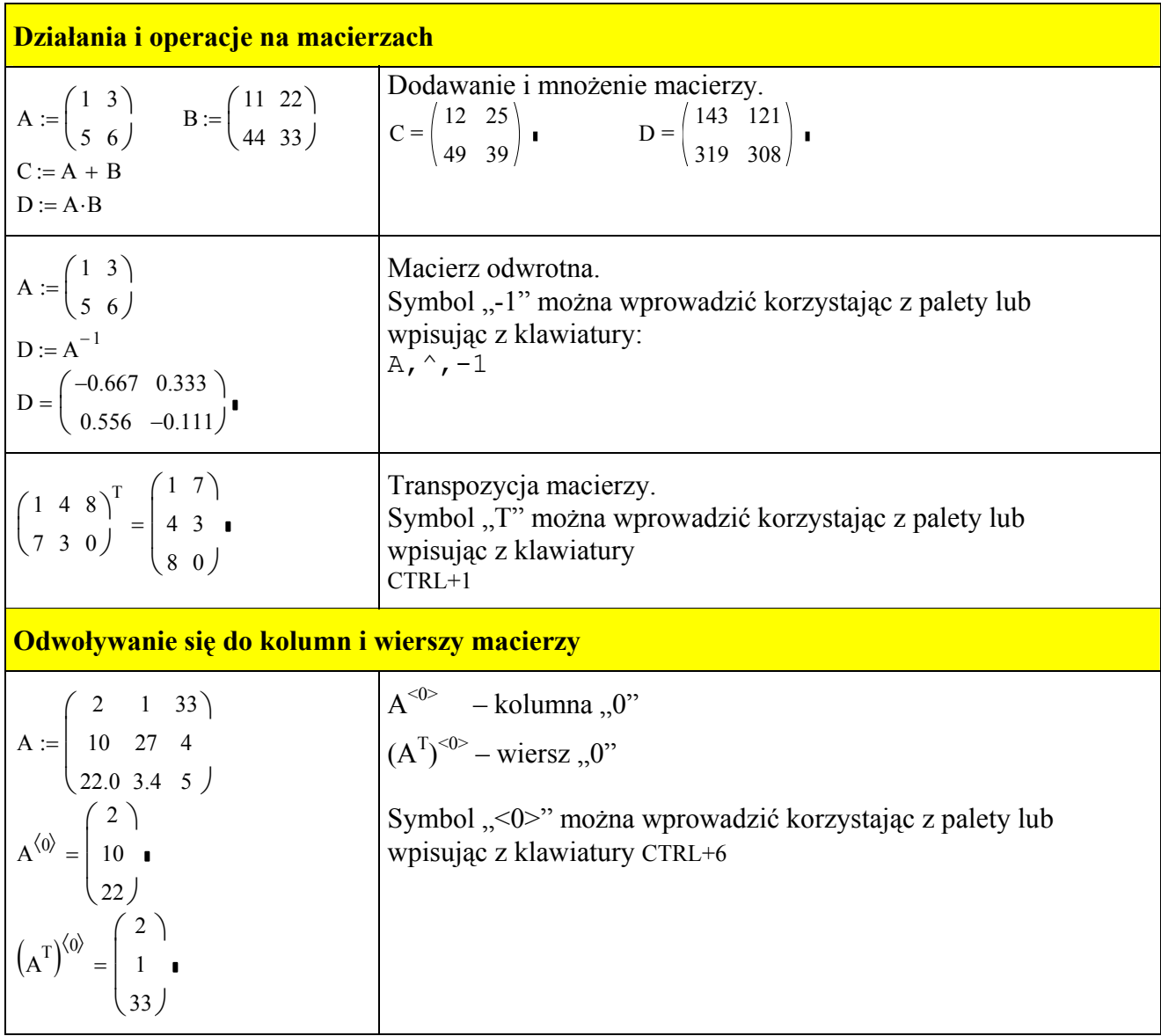

## **Wykresy x-y**

 $k := 1..1000$ 

 $x_k := 0.01(k - 1)$  $y_k := (x_k - 5)^2 + 1 + 4 \cdot \sin$  $2 \cdot \pi \cdot x_k$ 1  $\int$  $\setminus$  $z = \left[ (x_k - 5)^2 + 1 \right] + 4 \cdot \sin \left( \frac{2 \cdot \pi \cdot x_k}{1} \right)$   $z_k := \left[ (x_k - 5)^2 + 1 \right] + 4 \cdot \sin \left( \frac{2 \cdot \pi \cdot x_k}{1} \right)$  $2 \cdot \pi \cdot x_k$ 1  $\int$  $\setminus$  $\backslash$  $:= \left[ (x_k - 5)^2 + 1 \right] + 4 \cdot \sin \left( \frac{-4}{1} \right) - 5$ 

Zapis  $x_k$  oznacza k-ty element wektora "x". Wektor "x" zawiera 1000 elementów. MathCad nanosi kolejne punkty wykresu o współrzędnych  $(x_k, y_k)$  i łączy je linią tworząc pierwszą krzywą wykresu. Drugą krzywą tworzą punkty  $(x_k, z_k)$ .

- wykres tworzymy korzystając z palety wykresów lub z menu
- w zaznaczonym polu na osi x wpisujemy  $x_k$
- w polu na osi y wpisujemy  $y_k$ , wpisujemy przecinek (,) i w polu poniżej wpisujemy  $z_k$
- klikamy myszką poza obszar wykresu. Krzywe zostaną wykreślone. Jedną krzywą tworzą punkty  $(x_k, y_k)$ , drugą krzywą tworzą punkty  $(x_k, z_k)$ .
- wykres można powiększyć. Kliknąć na wykresie, aby go zaznaczyć. Ustawić kursor np. w prawym rogu ramki tak aby przybrał postać ukośnej dwustronnej strzałki, nacisnąć i przeciągnąć myszkę do innego punktu.

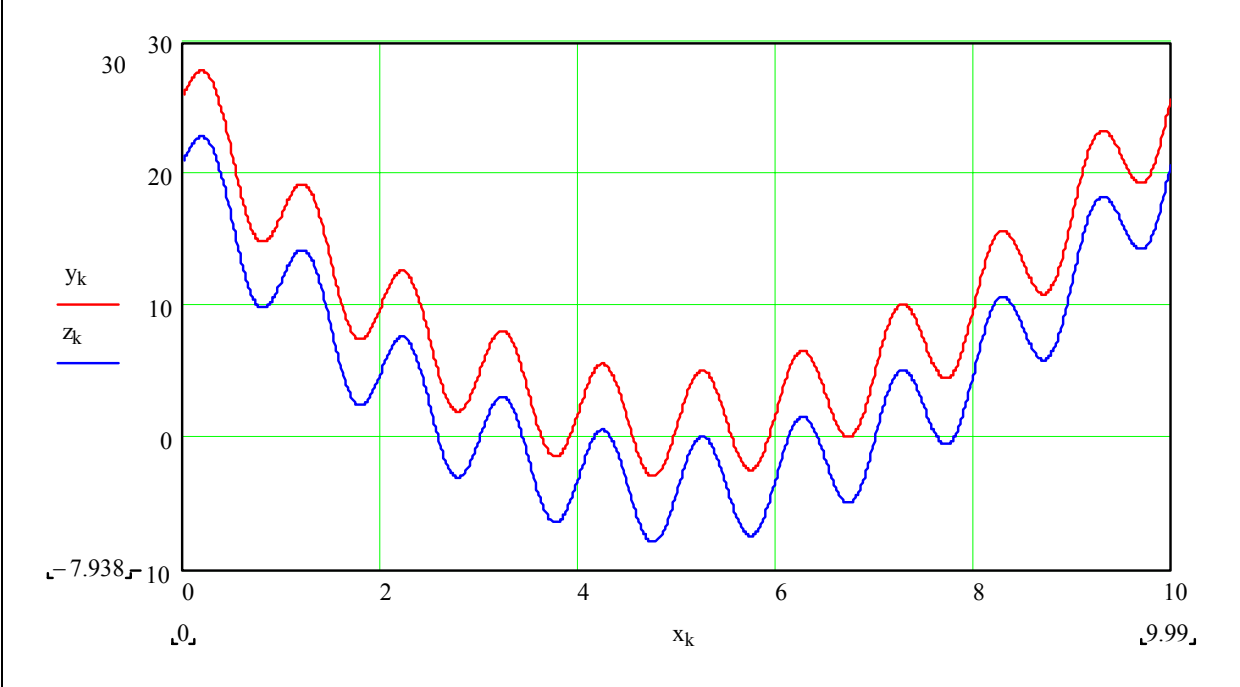

- formatowanie wykresu jest dostępne w okienku wyświetlanym po dwukrotnym kliknięciu na wykresie
- aby wykres przeskalować, najpierw trzeba go zaznaczyć (kliknąć na wykresie). Potem kliknąć na jednej z czterech liczb wyświetlanych po lewej stronie osi y i u dołu osi x i zwyczajnie je zmienić (edycja wartości liczby)

## **Wykresy w układzie współrzędnych biegunowych**

 $A = 0.5$  $R:=2$ 

 $f_1 := 0, 2 \frac{\pi}{\sqrt{2}}$ 100 :=  $0, 2 - \frac{\pi}{\pi}$ ..  $2\pi$  $r(fi) := R + A \cdot \sin \left( 2 \cdot f i - \frac{\pi}{2} \right)$  $\setminus$  $:= R + A \cdot \sin\left(2 \cdot f\mathbf{i} - \frac{\pi}{2}\right)$ 

- wykres tworzymy korzystając z palety wykresów lub z menu: Insert – Graph – Polar Plot (lub Ctrl+7)
- w polu dolnym wpisujemy kąt fi
- w polu lewym wpisujemy promienie: R (krzywa 1: okrąg), wpisujemy przecinek, r(fi) (krzywa 2). Aby zakreskować obszar pomiędzy obydwoma krzywymi, rysujemy je jeszcze raz: przecinek, R (krzywa 3), przecinek, r(fi) (krzywa 4). Klikając dwukrotnie w obszarze rysunku, otwieramy okno formatowania.
	- Na zakładce "Polar Axes" wyłączamy wszystkie pola, zaznaczamy tylko Axis Style: "None"
	- Na zakładce "Traces" dla krzywej 3 i 4, w polu "Type" wybieramy "error". Zaznaczamy "Hide Arguments" i "Hide Legend".

(Uwaga: aby wkleić rysunek z Mathcada do Worda bez żadnych opisów, umieszczono blisko rysunku w polu tekstowym – kropkę. Następnie skopiowano do schowka obydwa obiekty (rysunek i kropkę)

i wklejono do Worda).

## **Wykres 3D**

 $f(x, y) := x^{2} + y^{2}$ 

- 1. Naciskamy Ctrl+2 (lub z menu: Insert Graph Surface Plot). W polu pod wykresem wpisujemy nazwę funkcji **f**.
- 2. Dwukrotnie klikamy na wykresie i na zakładce **Appearance** zaznaczamy "Fill Surface" i "ColorMap"
- 3. Po zamknięciu okna dialogowego, można obracać wykresem, przez przeciąganie myszki.

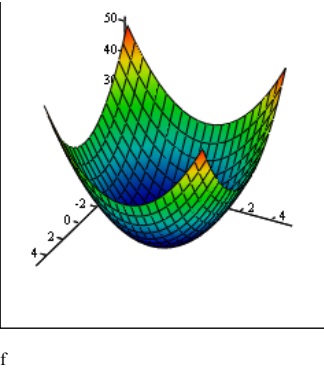

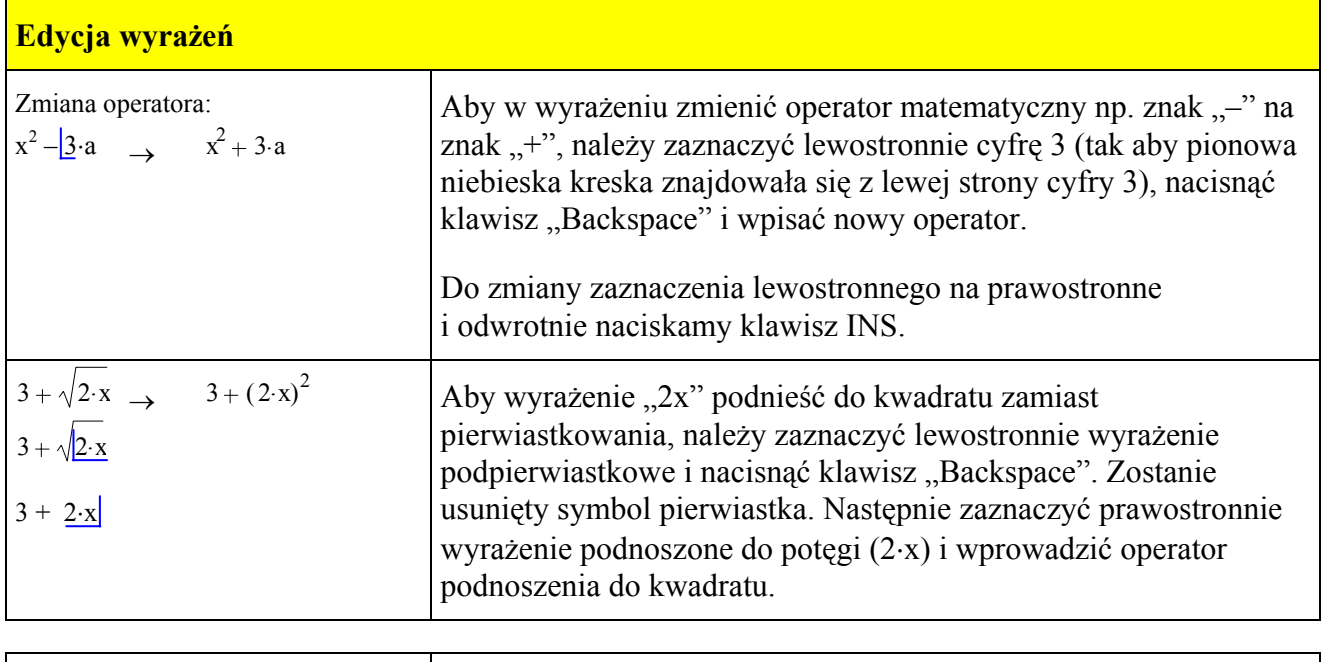

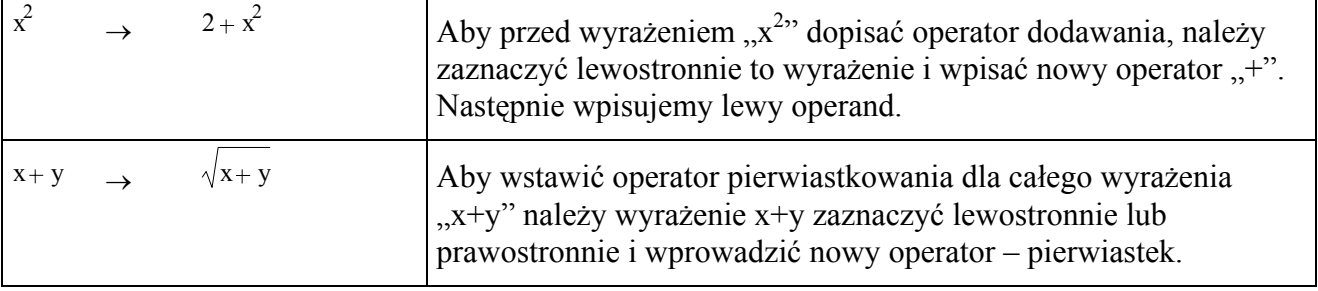

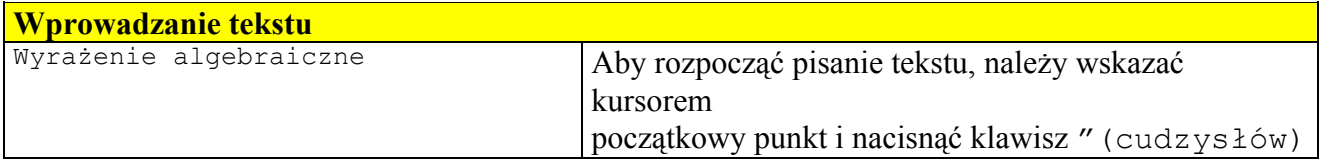

**Rozwiązywanie nieliniowych równań algebraicznych** 

Aby rozwiązać nieliniowe równanie algebraiczne **f(x)=0**, należy podać początkową wartość zmiennej  $\mathbf{x} = \mathbf{x}_0$  (punkt startowy).

Funkcja **root** znajduje pierwiastek równania **f(x)=0** najbliższy podanemu punktowi startowemu. Wykorzystywana jest metoda siecznych. Funkcja ta nie znajduje wszystkich pierwiastków. O obecności innych pierwiastków można się przekonać, wykreślając wykres funkcji: Poniżej rozwiązano równanie  $x^3 - 10x + 2 = 0$ 

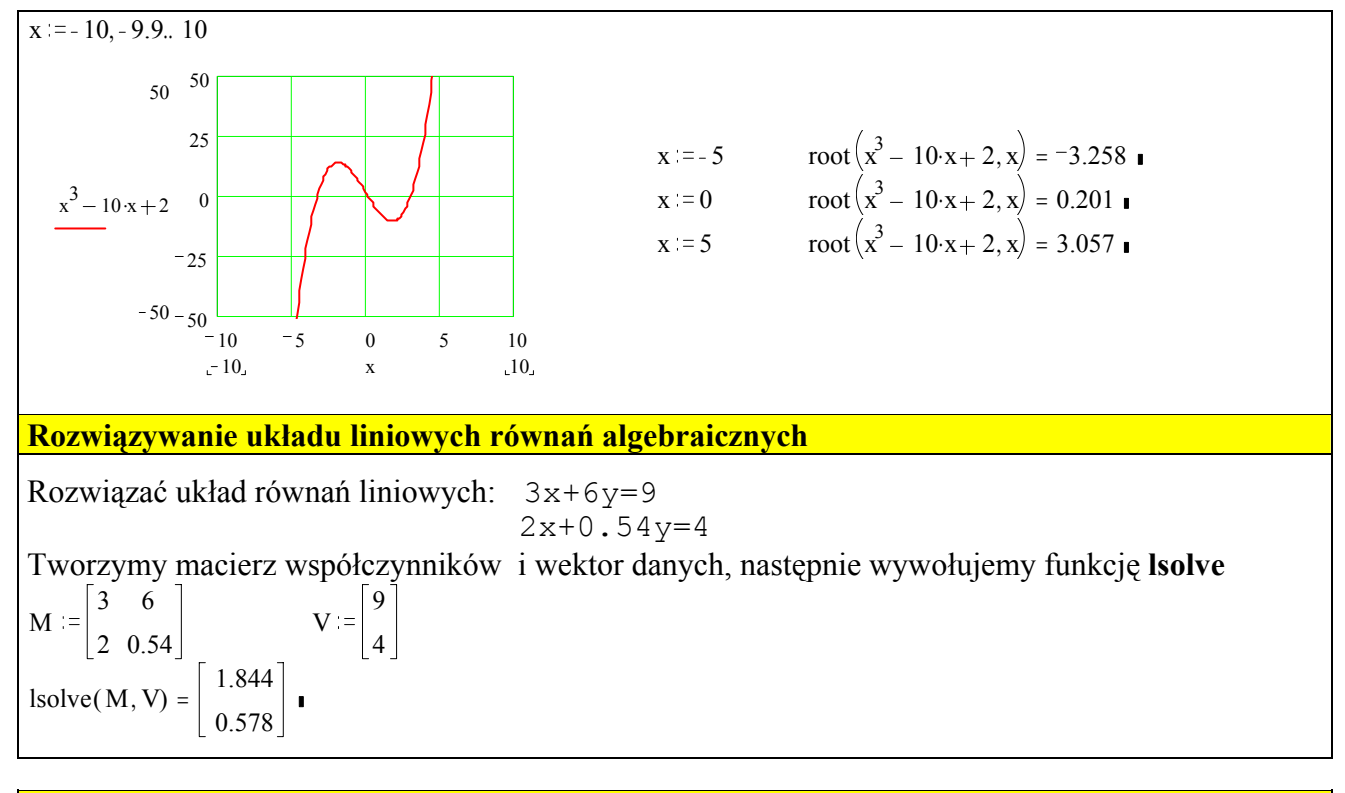

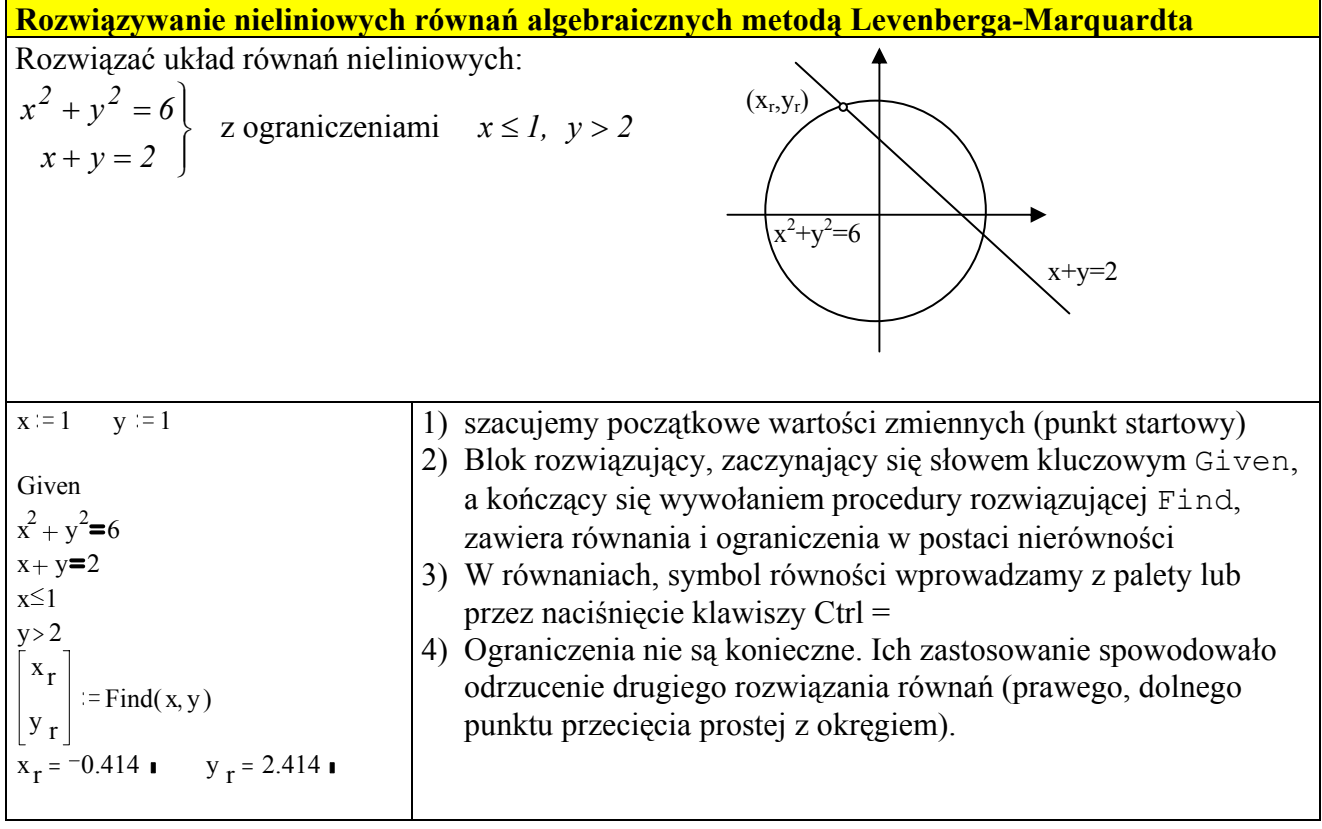

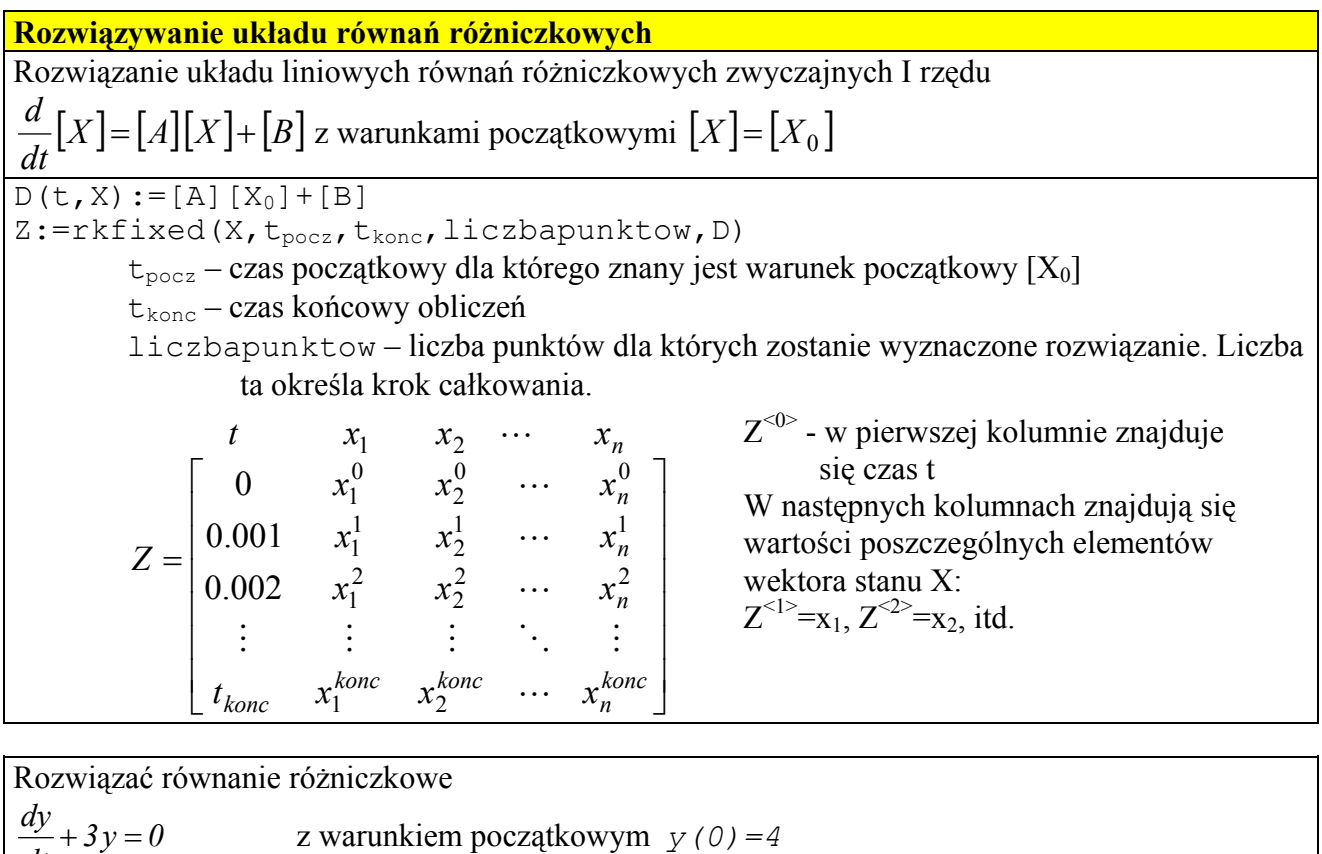

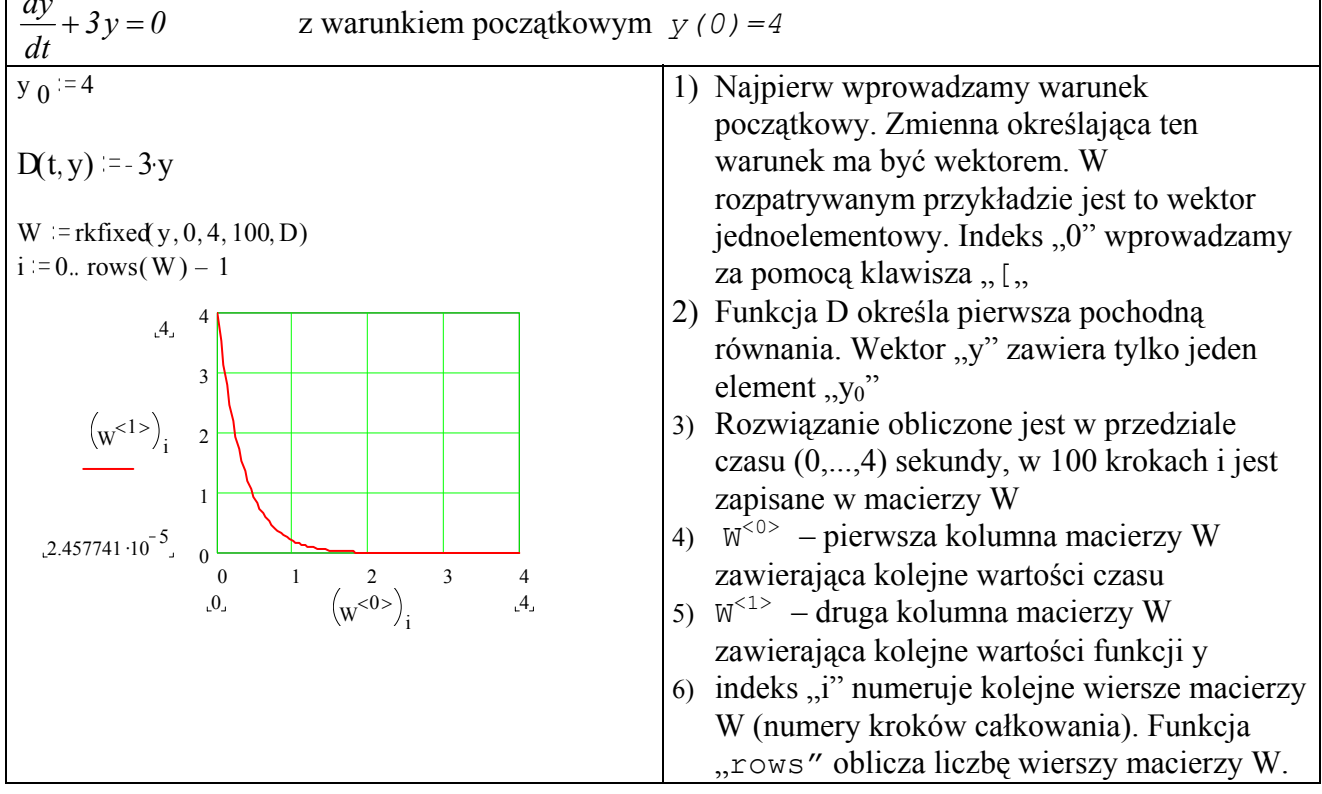

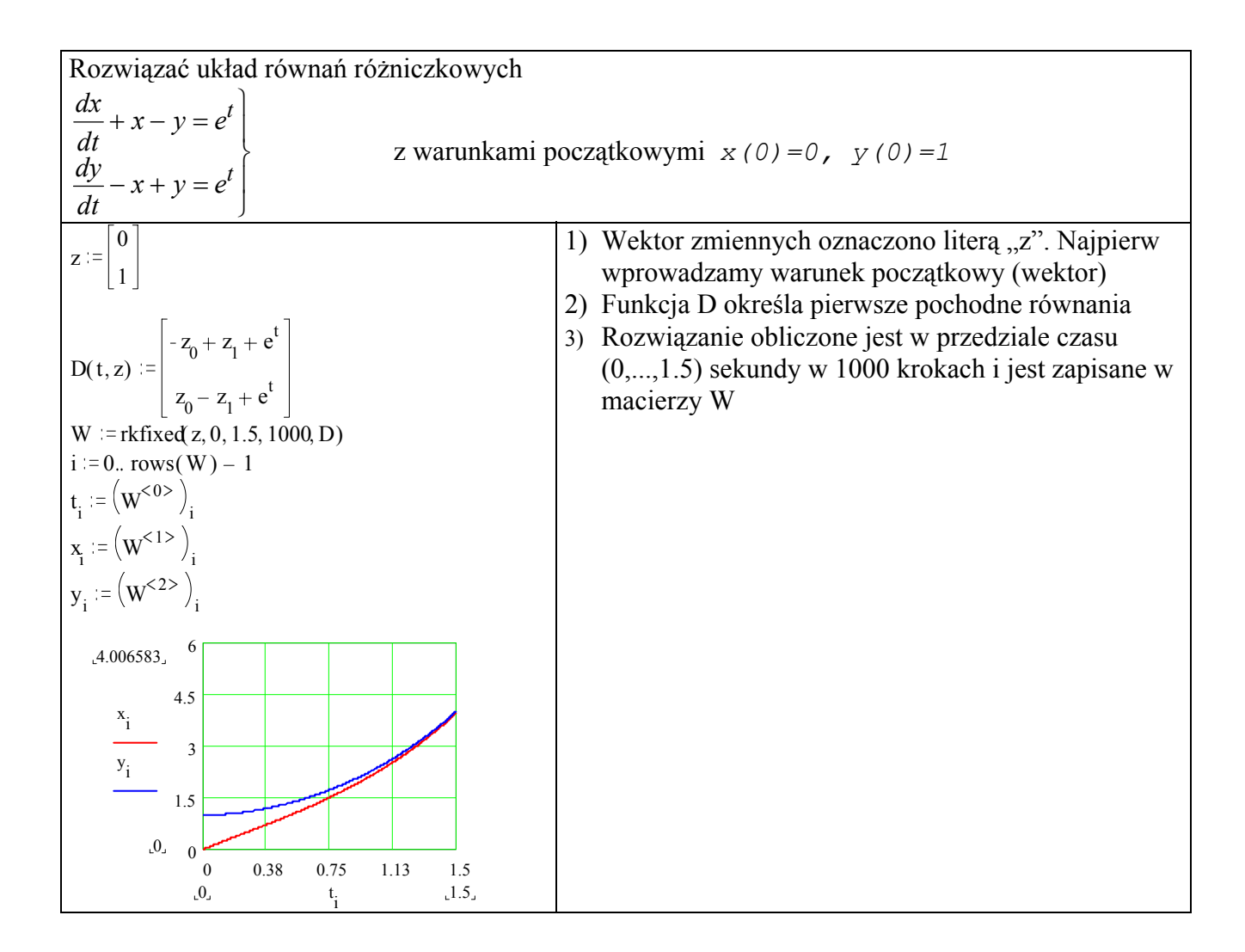

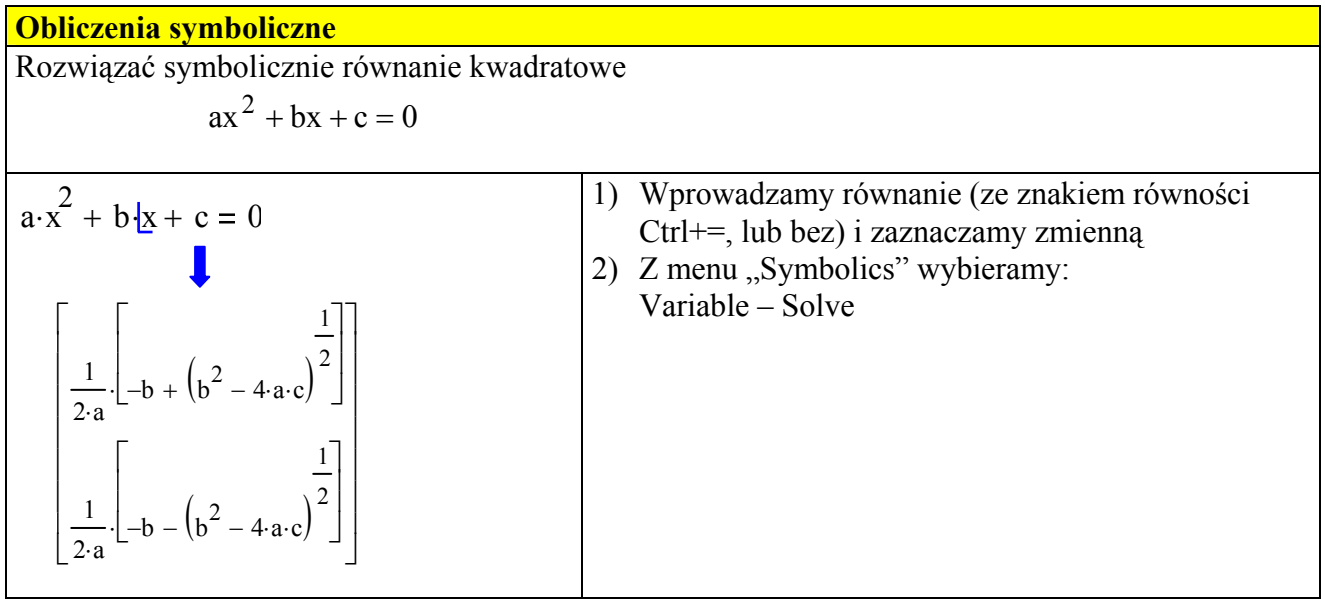

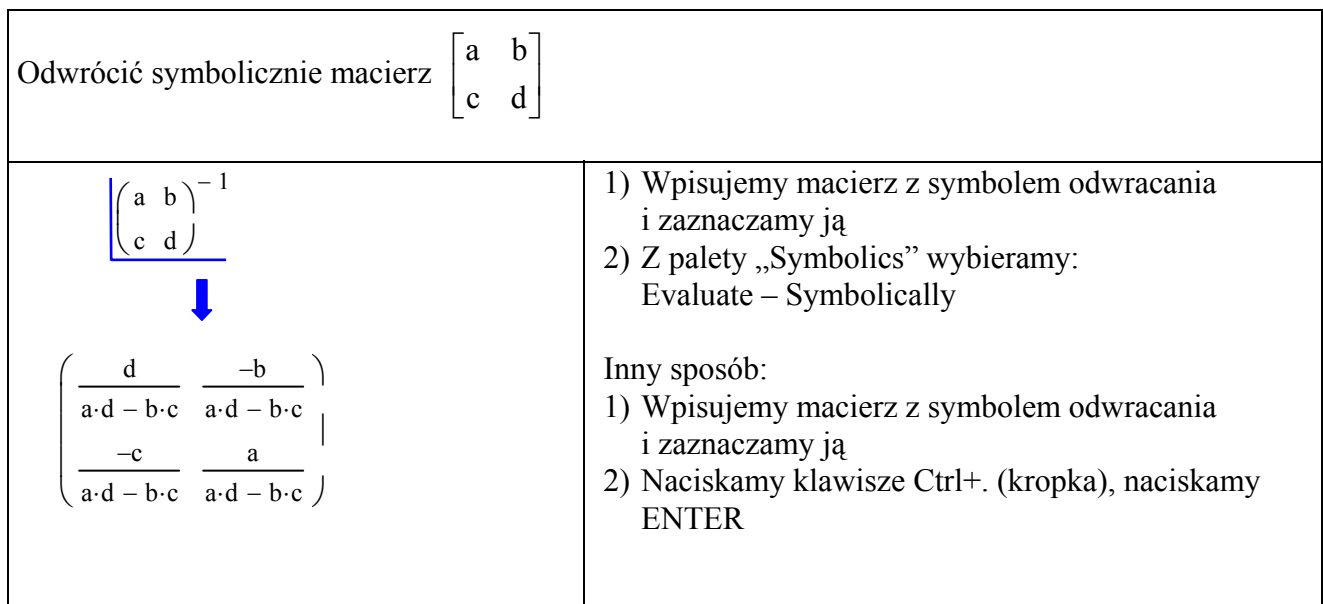

Różniczkowanie funkcji  
\n
$$
\frac{d}{dx} (x^3 \sin(x))
$$
\n
$$
\frac{d}{dx} (\overline{x^3 \sin(x)}) \rightarrow 3 \cdot \overline{x^2 \cdot \sin(x)} + \overline{x^3 \cdot \cos(x)}
$$
\n
$$
\text{Ctrl} + .
$$
\n
$$
\left.\begin{matrix}\n\text{Ctrl} + . & \text{
$$

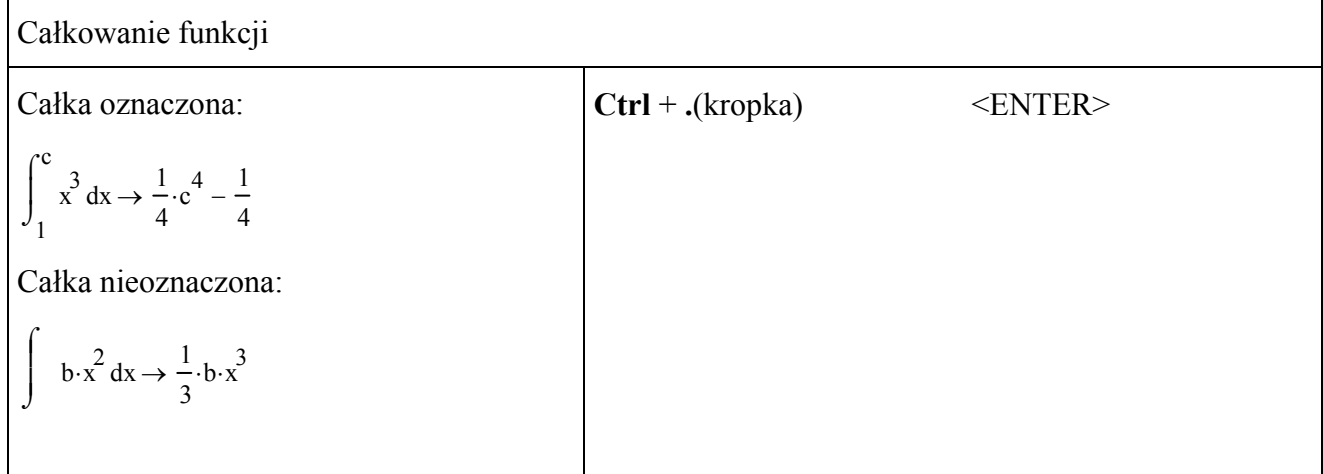

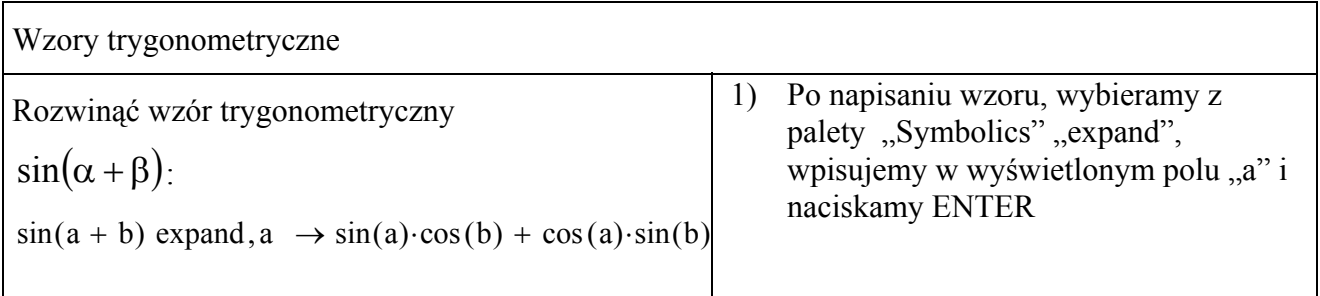

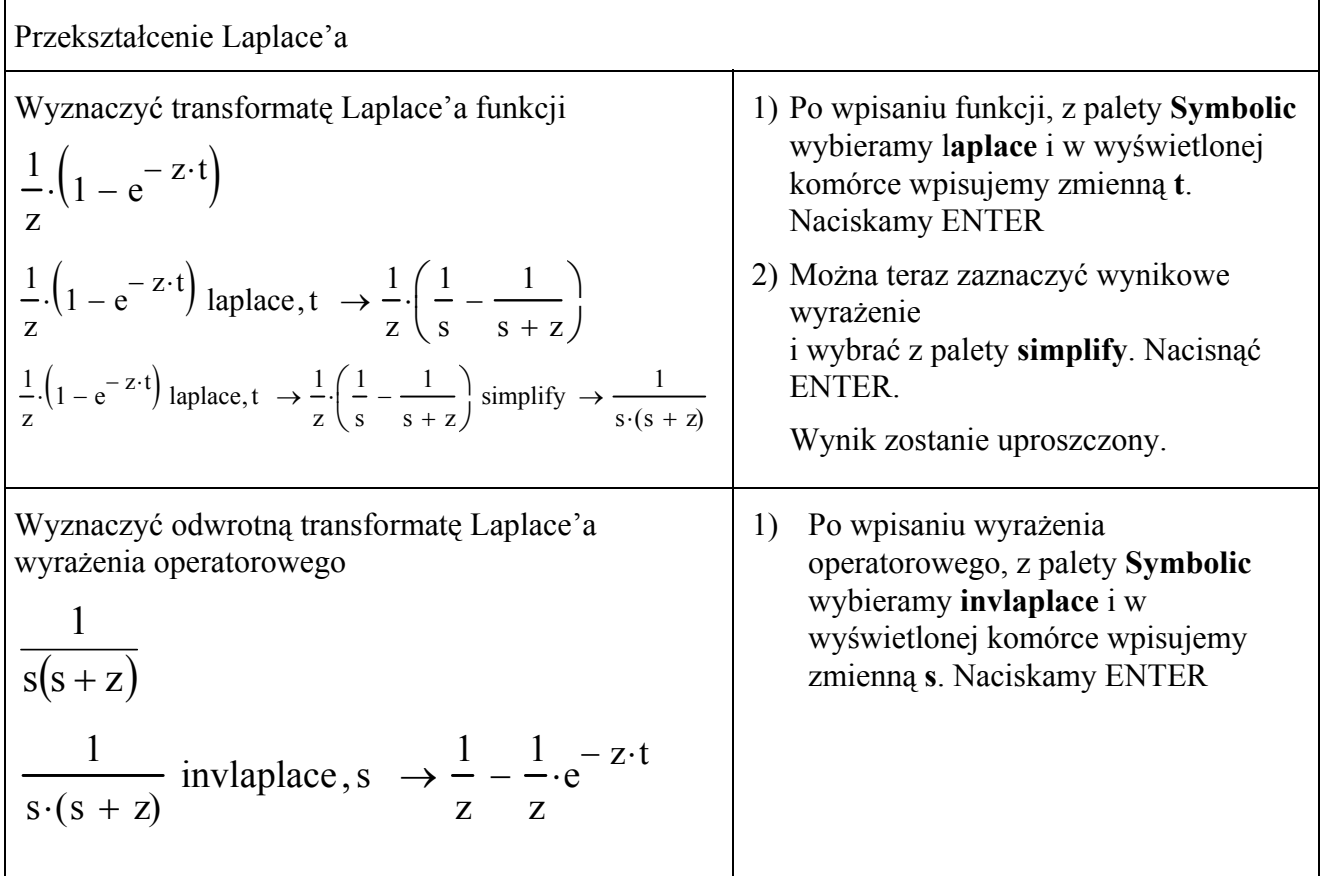

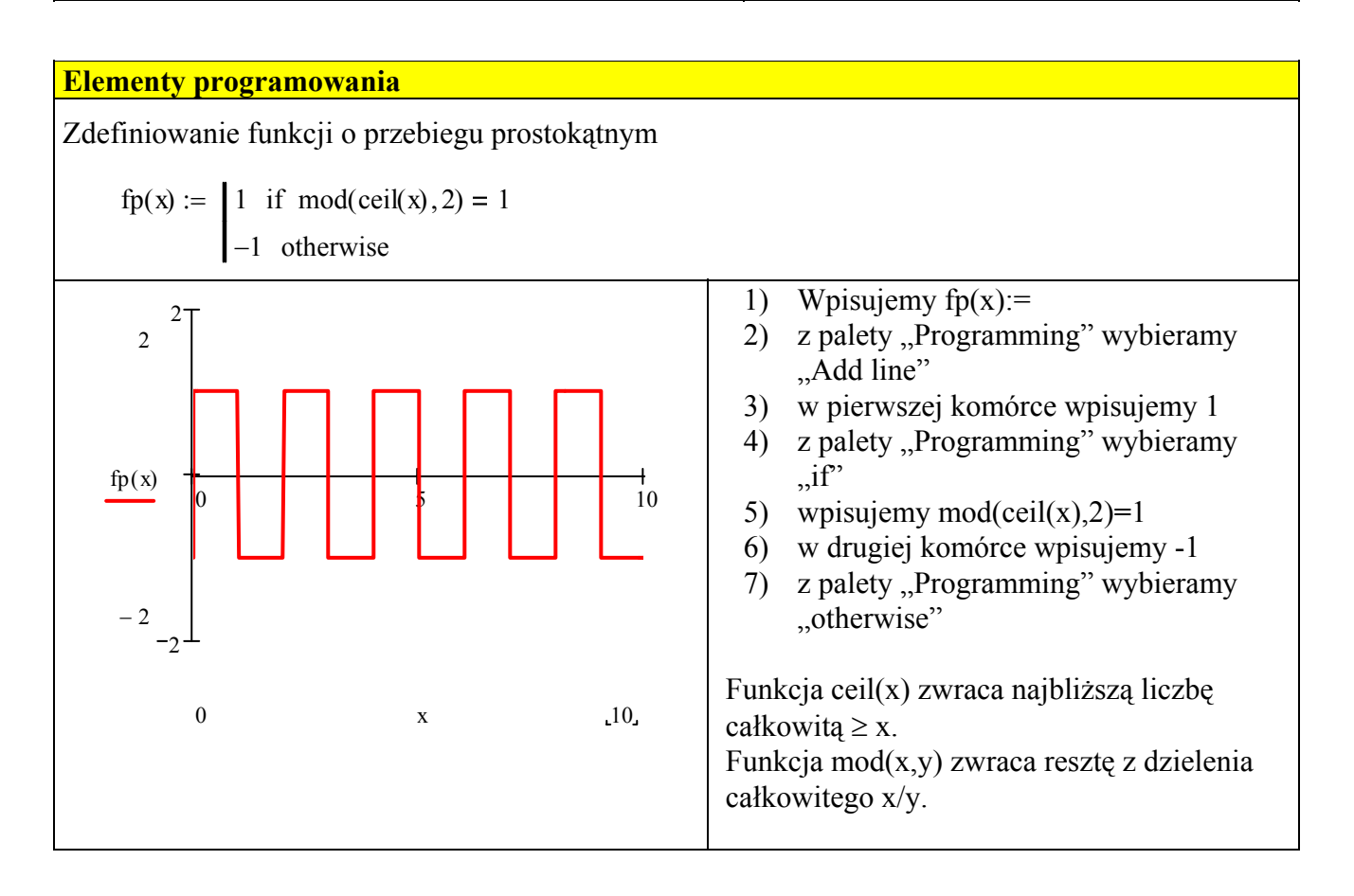

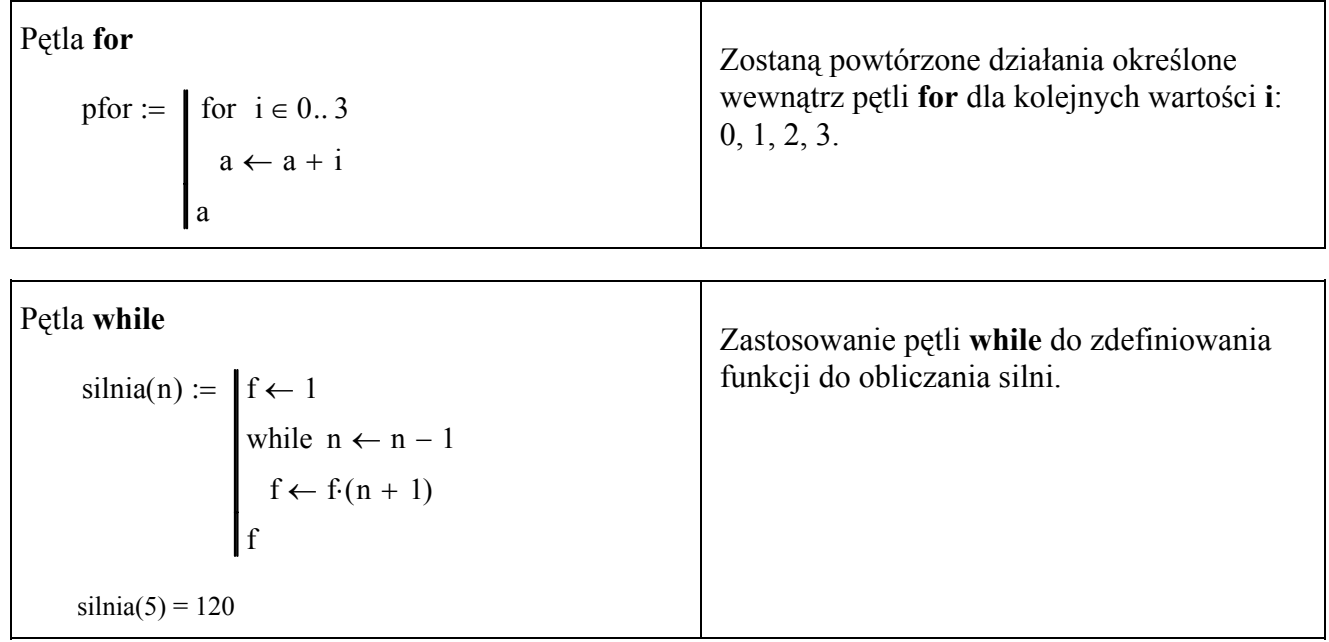